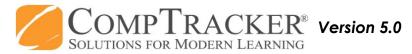

## Quick Start Guide: **STUDENT ONLINE SUBMISSIONS**

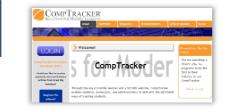

**Login:** Go to <u>www.studentlogbook.com</u>. Click on the blue "Login" button, then enter your login credentials to enter your course progress and submit it for approval.

Create Record

## For more CompTracker training materials, go to <u>www.StudentLogBook.com/Training</u>

| Please select a practicum: |                                                           |  |  |  |
|----------------------------|-----------------------------------------------------------|--|--|--|
| 0                          | Field Preceptorship<br>Simulation<br>Clinical<br>Academic |  |  |  |
| Ne                         | ext >>                                                    |  |  |  |

**Choose your Practicum:** Select which practicum that you're entering data for.

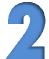

**Attendance:** If enabled, Attendance may be required before logging any **Progress**, so enter applicable Shift data first.

|                                  | Practicum: Field Preceptorship |
|----------------------------------|--------------------------------|
| Please select a type of records: | Approval destination: Website  |
|                                  | Assigned to: *                 |
| Attendance                       | Start lime: *                  |
| Forms                            | Length: * 0 Hours 0 Minutes    |
| T UTILS                          | End Time: *                    |

|     | Call Date/Time * | <b>@</b> |
|-----|------------------|----------|
| 5)  | Call Number *    |          |
| -5) | Crew Type        |          |
|     | Call Type        | 💌        |
|     | CTAS level       |          |
|     | Dispatch Code    |          |
|     | Return Priority  |          |
|     |                  |          |

**Progress:** To fill out Forms and submit Competencies/Objectives, click the **Forms** or **Competencies/Objectives** button(s). You can create a new form by selecting the form title in the list.

Existing forms will be available under the **Progress** tab, and can be edited if they are Created or Pending, you do not have to create a new Record.

Enter your data into each form field, filling out all the required fields (\*). Then click **"Attach Competencies"** to attach Competencies/Objectives to the form if applicable.

Hover your mouse over any Competency/Objective in the list to view the full description. Check the box next to the competency to add it to the form. Choose the performance date and click **Attach**.

Once attached, you may have the option to check off Tasks, or enter Fields on the Competencies/Objectives if applicable.

**Submit:** After entering your Attendance, Forms, and Competencies/Objectives, they still need to be Approved!

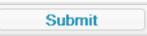

You will only have the option to assign them to the website for approval. If you're using an iPod/iPhone you can sync and reassign the forms to be approved on your PDA. Submissions to the Website will be available for approval immediately.

Need Help? Call 1-866-432-3280, Email support@studentlogbook.com, or visit www.StudentLogBook.com/Support

 $\ensuremath{\mathbb{C}}$  Copyright 2010 Great Big Solutions Ltd. All Rights Reserved.